## 3 Vorlagen

Inventor nutzt beim Erstellen neuer Dateien und beim Datenimport Vorlagen für die einzelnen Dateitypen.

Den Speicherort der Vorlagen finden Sie in den Anwendungsoptionen.

## Extras > Anwendungsoptionen > Datei > Standardvorlagen

Diese5 Speicherort kann geändert werden, z.B. wenn Sie in einer Anwendergruppe auf ein gemeinsames Verzeichnis zurückgreifen wollen.

## 3.1 Erste Skizze mit projiziertem Mittelpunkt (=Nullpunkt)

Es ist sinnvoll, bei der ersten Skizze in einem Bauteil den Mittelpunkt zu projizieren. Um den projizierten Mittelpunkt in jedem neuen Teil zur Verfügung zu haben führen Sie folgenden Schritte aus:

- 1. Skizze verlassen und Vorlage speichern
- 2. Vorlage öffnen **Datei > Öffnen** Dateityp IPT im Verzeichnis C:\Programme\Autodesk\Inventor 9\Templates
- 3.
- 4. Neue Skizze auf der XY-Ebene erstellen **B** Skizze

**C**y Ursprung -O YZ-Ebene XZ-Ebene **WY-Ebene** 

- 5. den Mittelpunkt mit Geometrie projizieren in die Skizze übernehmen  $\mathcal{Z}_{>}$  -  $\phi$  Mittelpunkt
- 6. Skizze verlassen und Vorlage speichern

Sie sollten nicht die Norm.ipt ändern. Wenn diese einen Mittelpunkt enthält, kann es dazu führen, das in Inventor Professional das Verrohungsmodul nicht korrekt funktioniert. Zudem wird diese Vorlage auch bei einem Datenimport von Teilen herangezogen, was zur Folge hat, das jedes eine Teile Skizze mit einem sichtbaren Punkt enthält.

10

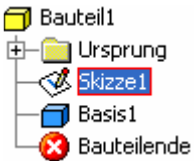

Erstellen Sie als eine Kopie der Norm.ipt und verwenden Sie diese Kopie als ihre Vorlage für neue Bauteile.

Die Schnellstartleiste verwendet immer die Norm-Vorlagen! Dies lässt sich leider auch nicht anpassen.

Aber wo ein Wille und ein Programmierer ist, da ist auch ein Weg!

## 3.2 Eigene Schnellstartleiste mit KwikFileNew von Kent Keller

Das Programm ist "Donationware", d.h. wenn es Ihnen gefällt, möchte Kent Keller (nicht ich!) gerne 5\$ oder mehr dafür. Seien Sie fair und unterstützen Sie die Menschen, die ihre Zeit opfern um diese tollen Tools zu programmieren!

Nach dem runterladen einfach installieren und Inventor neu starten. Sie finden in der Standardleiste oben links ein neues Icon.  $\frac{1}{2}$   $\frac{1}{2}$ 

Klicken Sie auf das Icon und rufen Sie das Kwikfilenew Setup auf.

Sie können nun bis zu 10 neue Vorlagen für dieses Menü erstellen. Über die Spalte "Internal" lässt sich ein neues, vordefiniertes Icon wählen. In dem Bild oben sehen Sie die Icons zu den einzelnen Nummer. Klicken sie auf den Knopf ... und wählen sie die gewünschte Datei, die Sie diesem Eintrag zuordnen wollen. So geht es weiter bis alle Vorlagen eingebunden sind.

Die Box dann mit OK schließen und Inventor nochmals neu starten, um die Einstellung wirksam zu machen. Nachdem der Inventor wieder offen ist, können Sie über das Pulldownmenü sehr einfach ihre eigenen Vorlagen wählen und KwikFileNew anpassen.

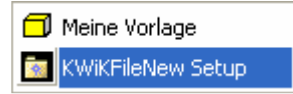

11